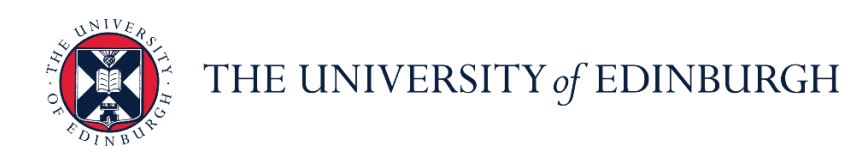

# **People and Money system**

We realise this formatting may not be accessible for all – to request this document in an alternative format please email or call [hrhelpline@ed.ac.uk](mailto:hrhelpline@ed.ac.uk)

**Line Manager/School/PSG Admin Guide- How to change location**

Line manager/School/PSG Admin

Estimated time to complete: 12 minutes

#### In Brief…

This is a simple overview of the process.

- 1. From the Dashboard, select the **My Team** section and then select **Show More** under **Quick Actions Note:** School/Department Admins should select **My Client Groups** in the first instance
- 2. In the Employment section, select **Change Location**
- 3. In the search box that appears **search** for the team member whose location you would like to change or **select** them from the list of Direct Reports that will be displayed below
- 4. In the **When and Why** box, select the:
	- a. **Date** on which the location change starts based on the hint provided
	- b. **Reason** for changing location from the dropdown menu

Continue

To see all the available reasons, see the [Appendix](#page-5-0)

Then press **Continue**

- 5. In the Location box, to change location select from the dropdown list
- Submit 6. Hit **Submit**

For detailed guidance, see the next section.

#### In Detail…

1. From the Dashboard, select the **My Team** section and then select **Show More** under **Quick Actions**

**Note:** School/Department Admins should select **My Client Groups** in the first instance

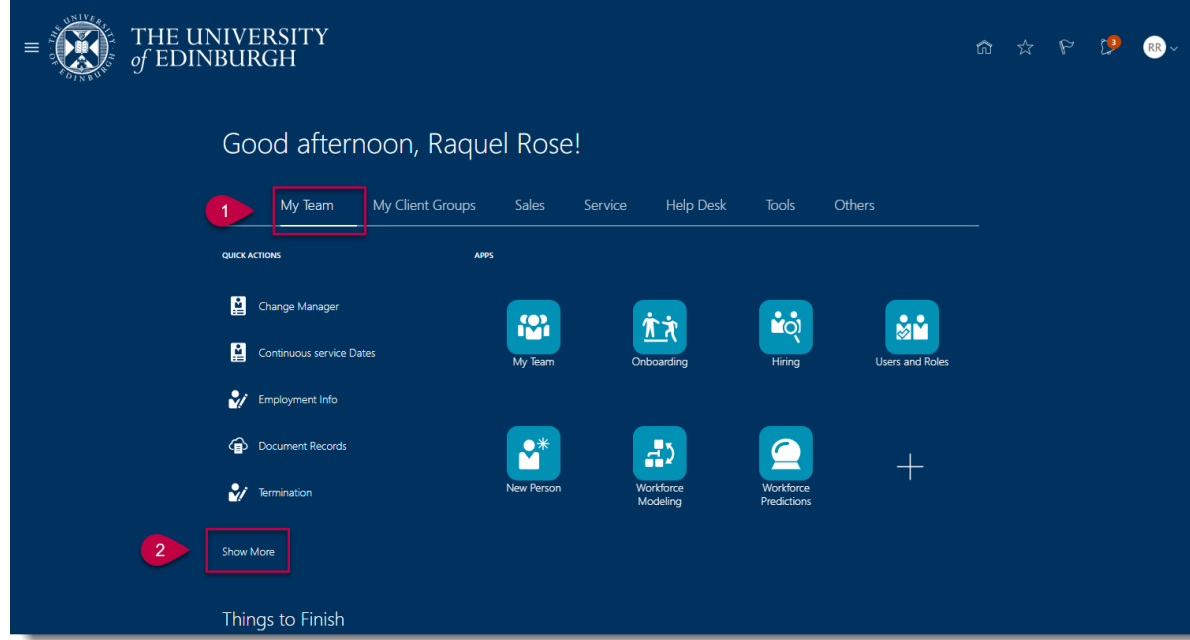

2. In the Employment section, select **Change Location**

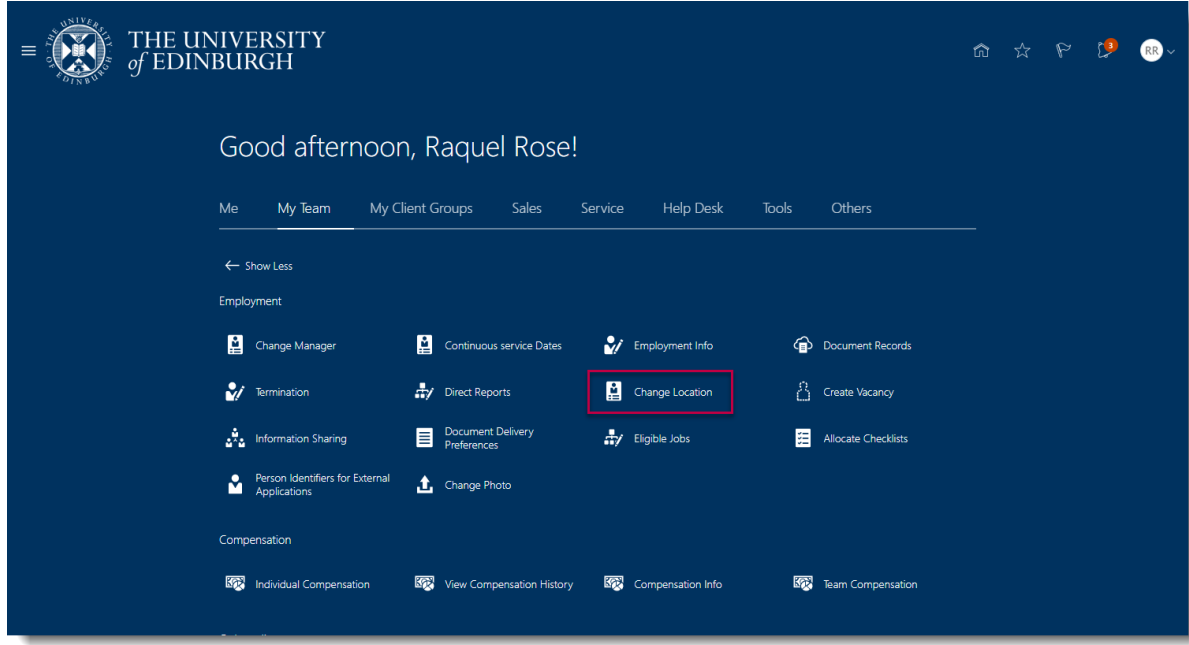

3. In the search box that appears **search** for the team member whose location you would like to change or **select** them from the list of Direct Reports that will be displayed below

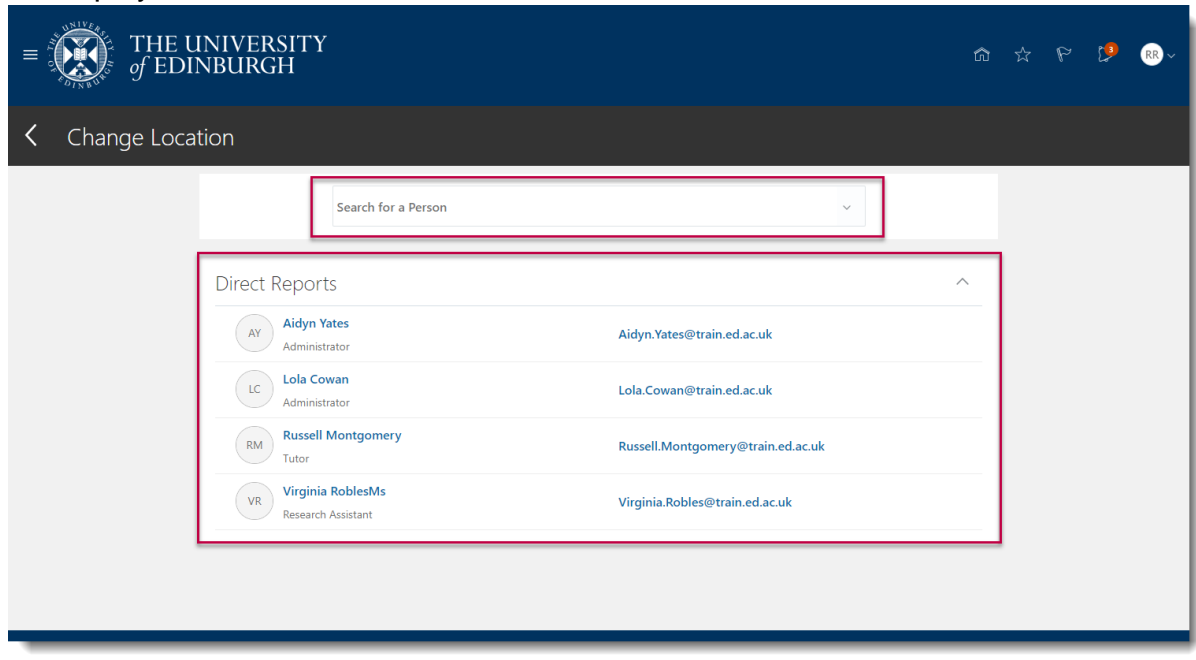

- 4. In the **When and Why** box, select the:
	- a. **Date** on which the location change starts based on the hint provided

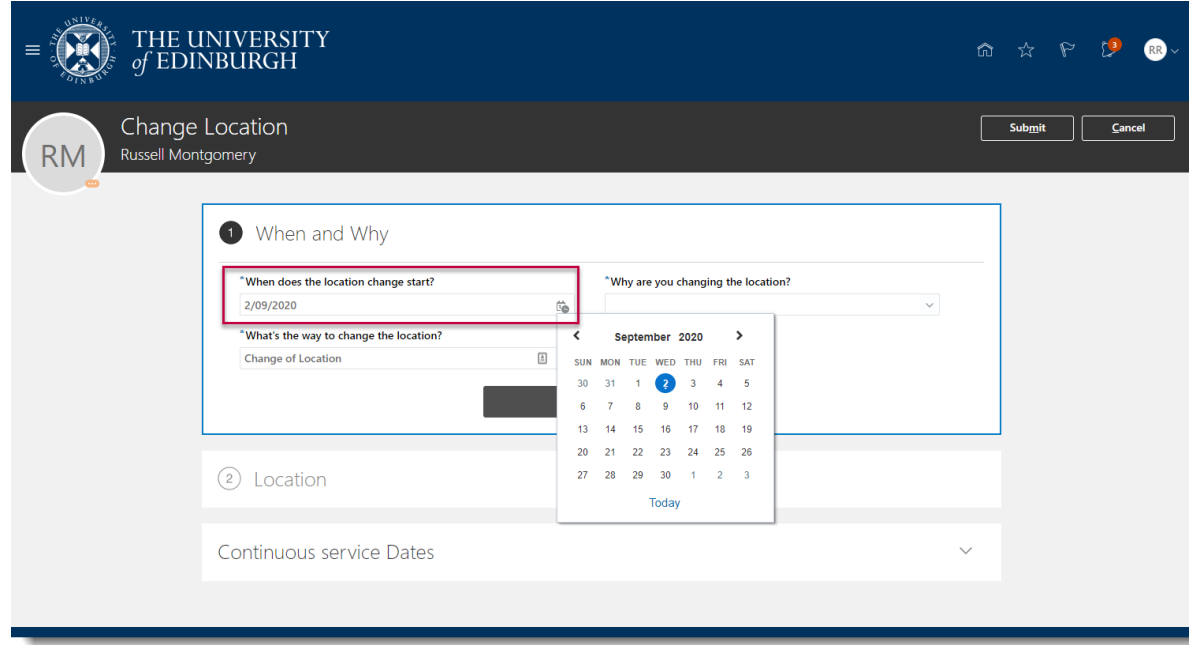

b. **Reason** for changing location from the dropdown menu

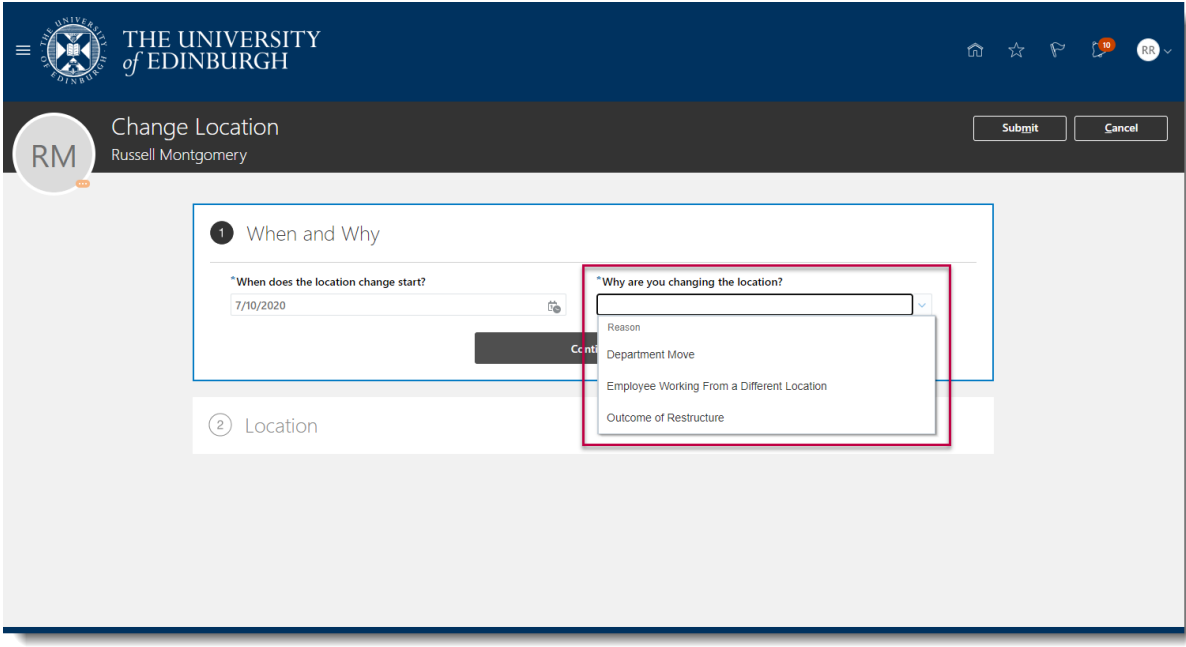

To see all the available reasons, see the **Appendix** 

5. Then press **Continue**

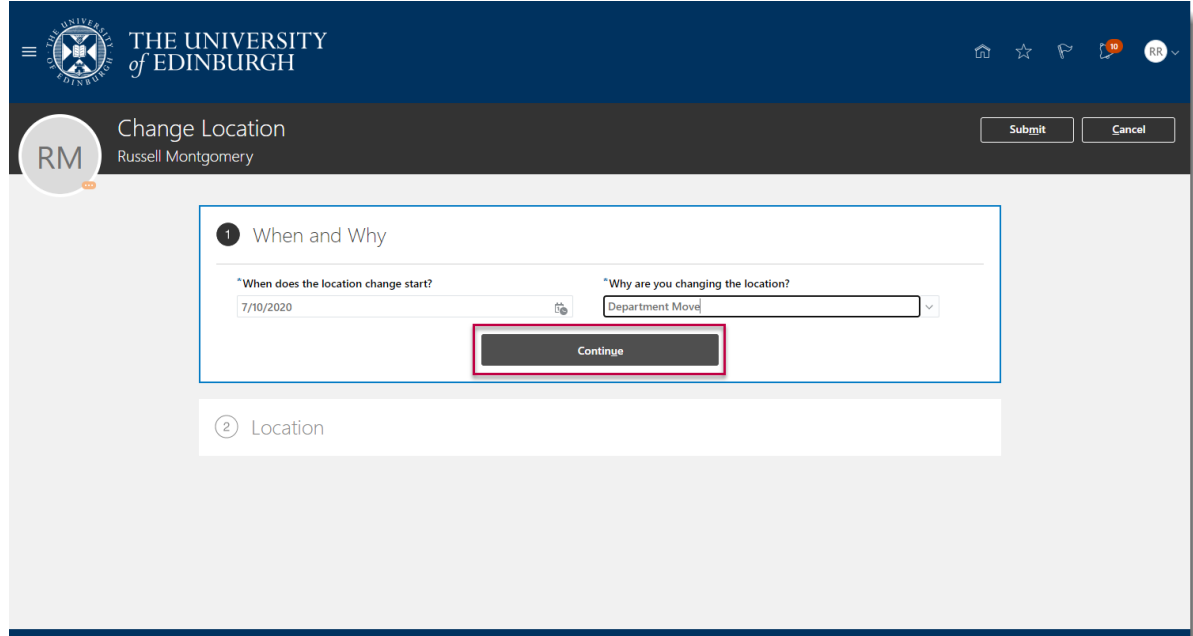

6. In the Location box, to change location, start **typing** the desired location into the drop down box by way of searching and options will appear

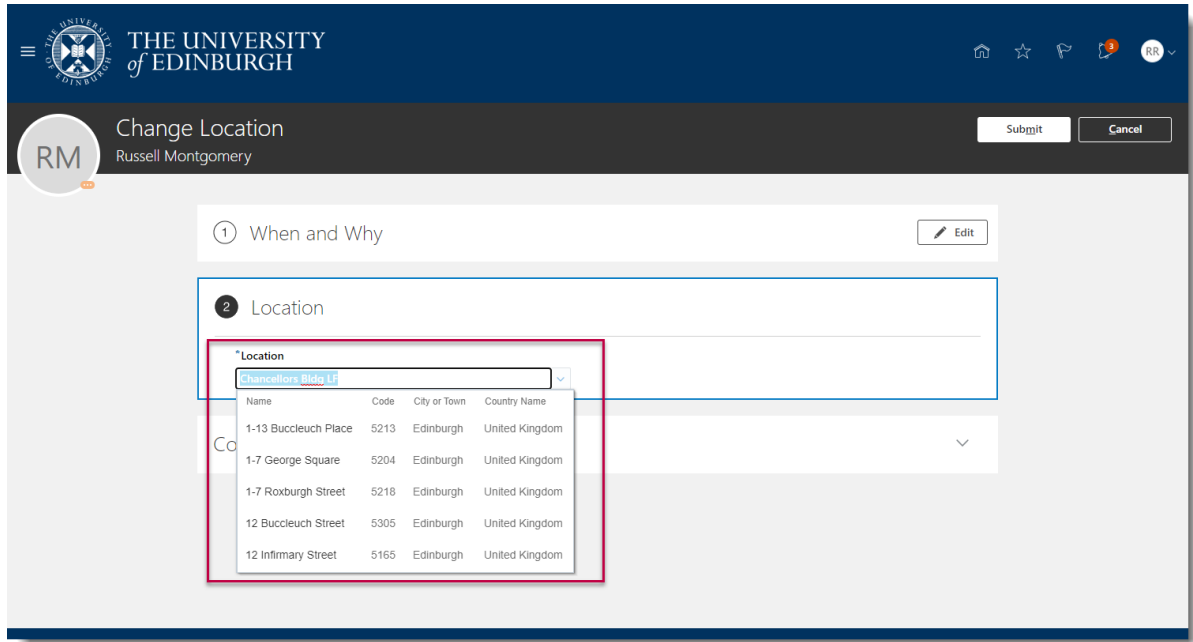

### 7. Hit **Submit**

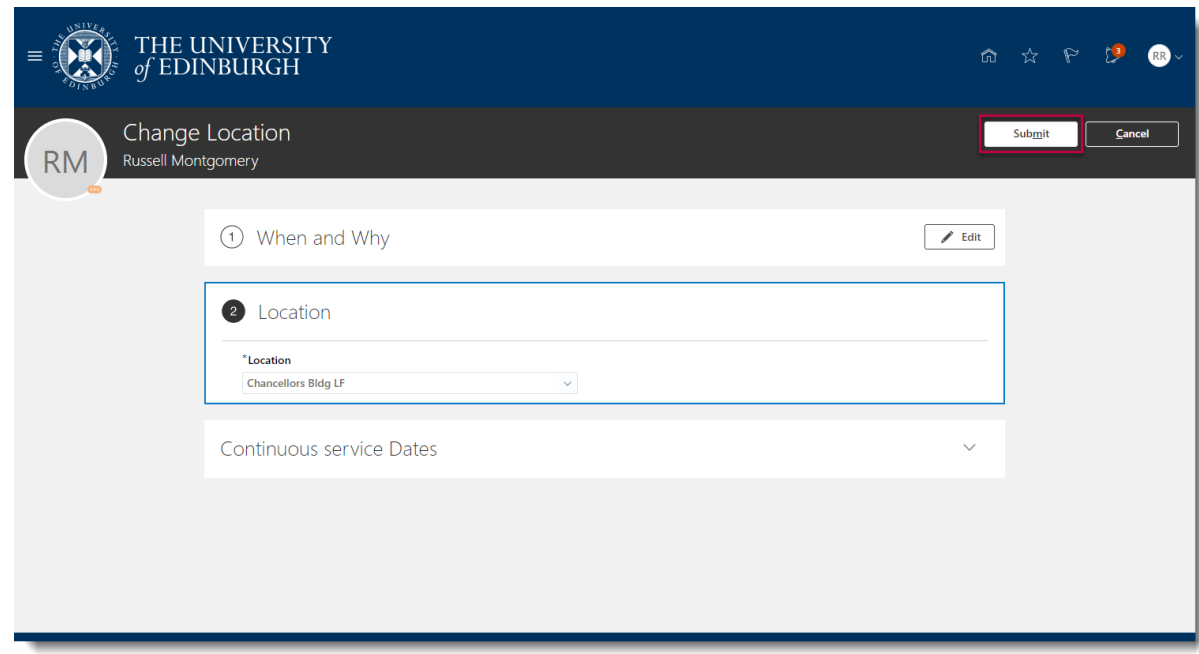

**Note:** To confirm that the location has updated, go to the employee's Employment page via My Client Groups > Person Management and check **Location** under Job Details.

### **Glossary**

Please refer to Glossary

## Appendix

## <span id="page-5-0"></span>**Reasons for changing location:**

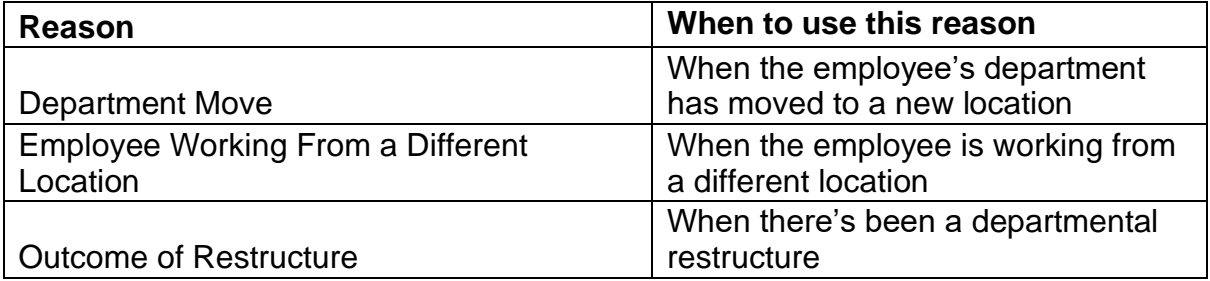